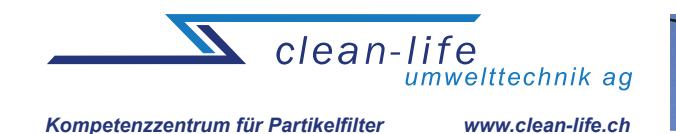

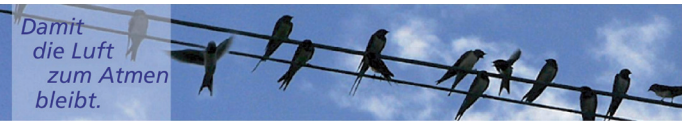

# **CPK-Terminal Bedienungsanleitung**

## **1. Software Installation**

Führen Sie die "Setup"-Datei aus, die sich auf der DYNTEST-CD befindet. Wählen Sie Ihre Sprache und drücken dann den "OK"-Button, woraufhin die Installationsvorbereitung beginnt (**Abb. 1 und 2**). Drücken Sie den "Weiter"-Button und wählen danach einen Ziel-Ordner aus (**Abb. 3 und 4**; Standard: C:\CPK-Terminal). Betätigen Sie den "Weiter"-Button im aktiven Dialog-Fenster und bestätigen Ihre Installations-Einstellungen mit dem "Installieren"-Button im nächsten Dialog-Fenster (**Abb. 5**). Die CPK-Terminal Software wird nun auf Ihrem Computer installiert (**Abb. 6**). Die erfolgreiche Installation wird mit "Fertigstellen" beendet (**Abb. 7**).

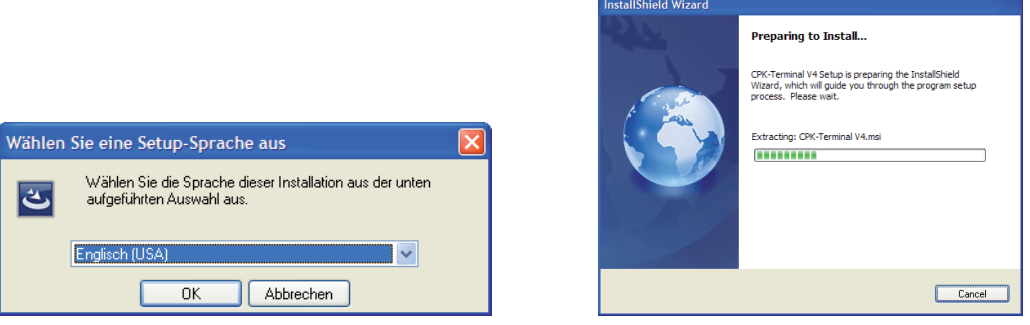

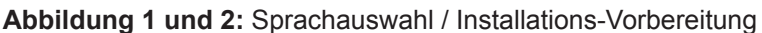

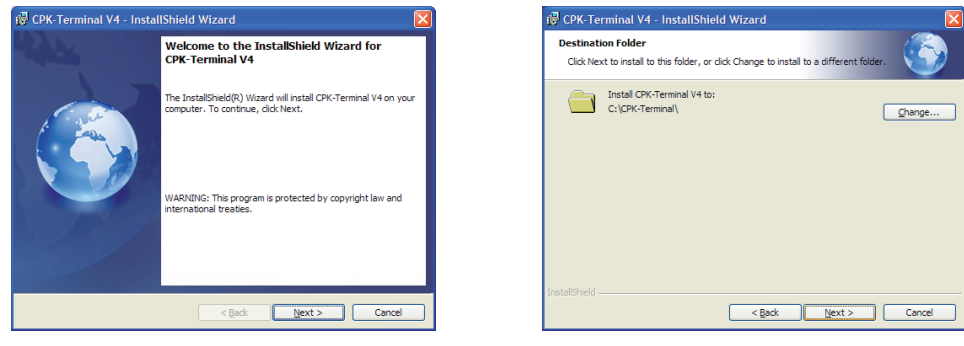

**Abbildung 3 und 4:** InstallShield Start-Fenster / Zielordner Auswahl

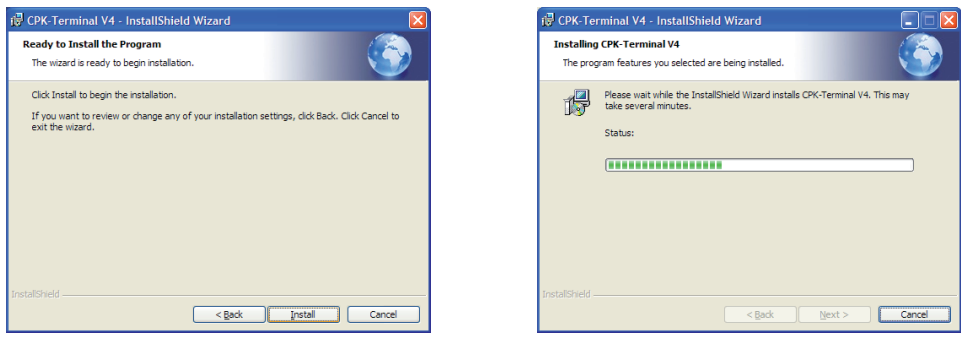

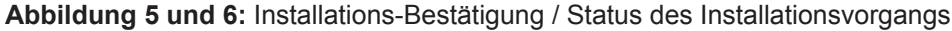

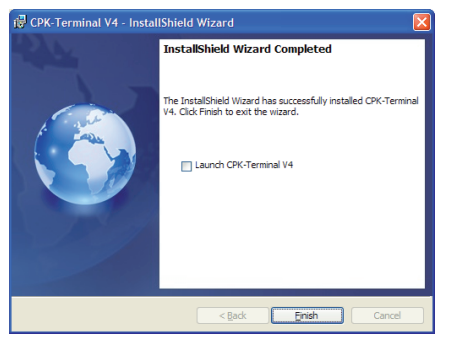

**Figure 7:** Bestätigung der erfolgreichen Installation

*Brückenstrasse 6a • CH-4950 Huttwil • Telefon +41 (0)62 961 88 01 • Fax +41 (0)62 961 88 02 • info@clean-life.ch • www.clean-life.ch*

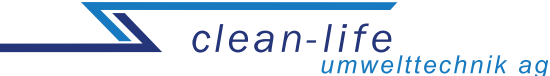

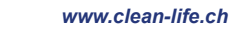

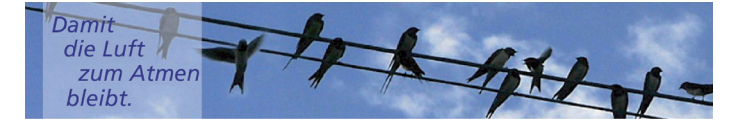

# **2. Treiber Installation / Kabel-Verbindung**

Stecken Sie den USB-Adapter des Data-Analysers in die USB-Schnittstelle des PC's/Laptops ein. Das Windows Betriebssystem erkennt kurzzeitig danach die Hardware automatisch. Das Bus-Kabel der ControlBox mit nun mit dem Data-Analyser verbunden.

#### **Hinweis: Es muss sichergestellt werden, dass am DYNTEST-System eine Spannung von 12 - 30 V DC anliegt.**

#### **3. Programmstart und COM-Port Aktivierung**

Öffnen Sie die "MRS-Terminal"-Datei (Start -> Programme -> CPK Automotive -> MRS-Terminal) und wählen per Doppelklick die gewünschte Sprache aus (**Abb. 8**). Das DYN\_Analysis-Programm erscheint nun auf dem Desktop (**Abb. 9**).

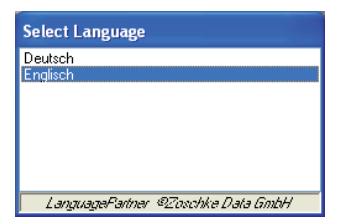

**Abbildung 8:** DYN\_Analysis Sprachauswahl

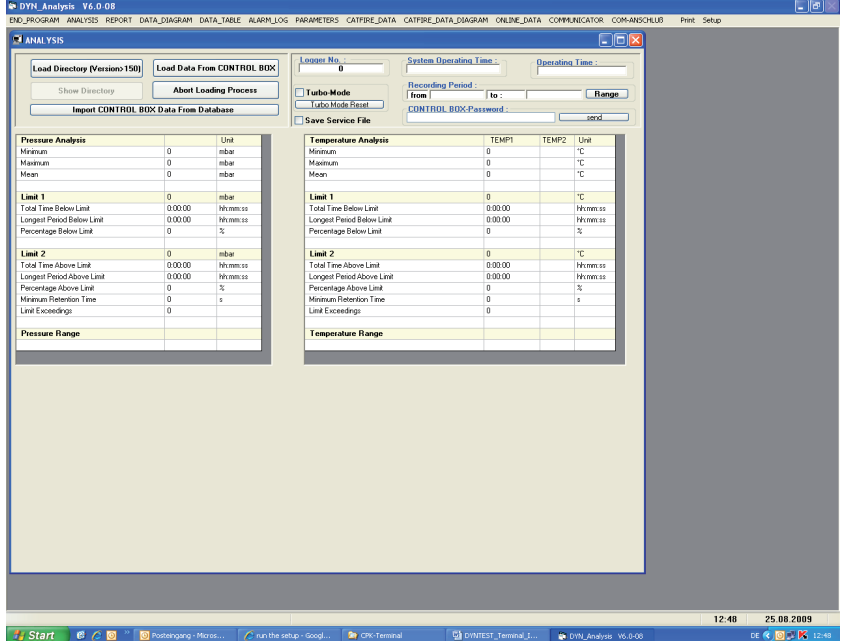

**Abbildung 9:** DYN\_Analysis Programm-Fenster

Drücken Sie den "COM-PORT"-Button und wählen hier die "Einstellungen"-Funktion (**Abb. 10**, rot markiert), dadurch wird das "COM-Port"-Fenster geöffnet (siehe **Abb. 11**). Stellen Sie sicher, dass der richtige COM-Port angezeigt wird (**Abb. 11**, rot markiert) und bestätigen dann mit dem "OK"-Button. Wenn in diesem Dialog kein COM-Port angezeigt wird, müssen Sie die Installation des COM-Portes im "Geräte-Manager" des Windows-Systems überprüfen (Start -> Einstellungen -> Systemsteuerung -> System -> Hardware -> Geräte-Manager -> COM-Ports, **Abb. 12)**. Entfernen Sie den Data-Analyser, stecken ihn wieder ein und beobachten dabei die COM-Port-Anschlüsse. Ein neuer COM-Port mit der Bezeichnung "USB Serial Port" sollte nun erscheinen (**Abb. 12**, rot markiert). Jetzt öffnen Sie wieder, wie oben beschrieben, das "COM-Port" Fenster (**Abb. 11)** und wählen den neuen COM-Port aus. Um die Datenverbindung zu aktivieren, klicken Sie den "COM-Port"-Button und benutzen die "Anschluss öffnen"-Funktion (**Abb. 10**, grün markiert).

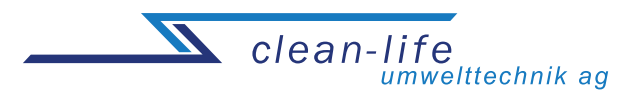

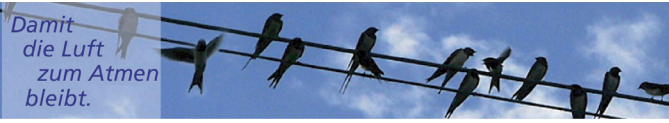

Beachten Sie, dass die Datenverbindung automatisch aktiviert wird, wenn Daten/ Parameter ausgelesen werden.

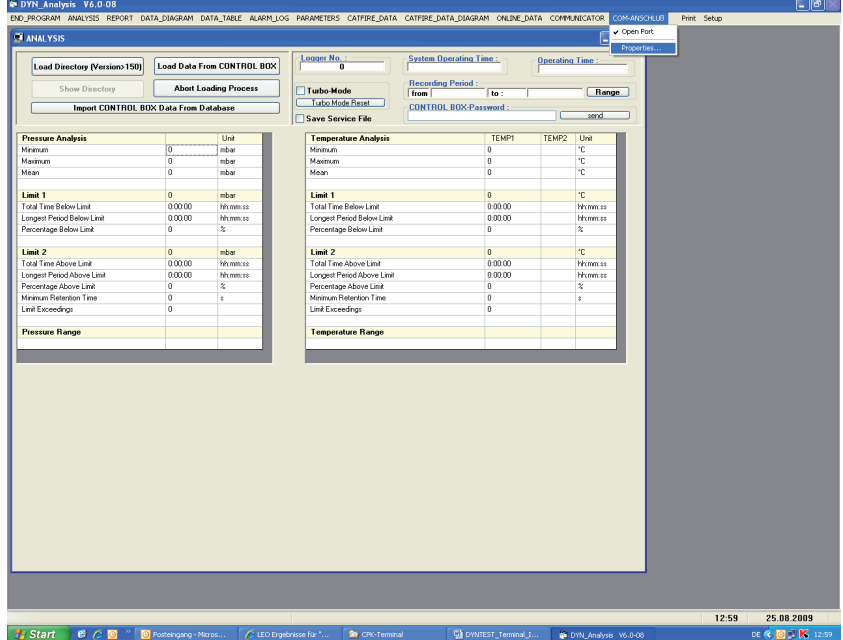

**Abbildung 10:** COM-Port Eigenschaften Auswahl

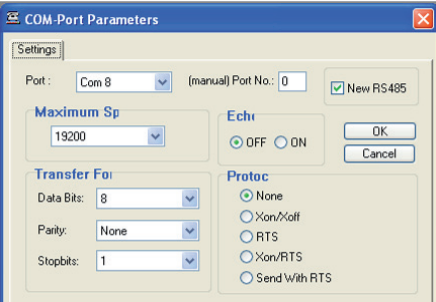

**Abbildungt 11:** "COM-Port"-Parameter Fenster

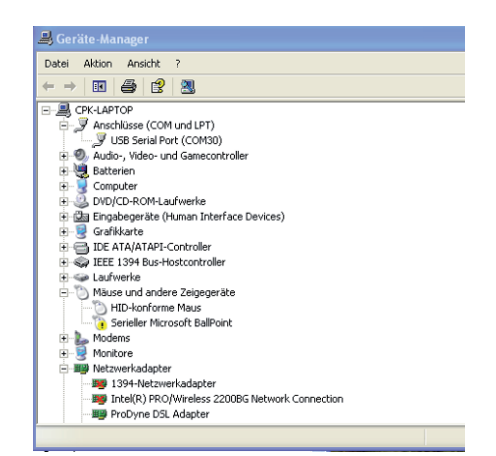

**Abbildung 12:** Windows Geräte-Manager

# **4. Daten-Import aus Verzeichnis (Nur ControlBox V.4)**

Wählen Sie das "DYN\_Analysis"-Programm und klicken auf den "Analyse"-Button (**Abb. 13**, rot markiert), dadurch öffnet sich das "Analyse"-Fenster. Betätigen Sie den "Inhaltsverzeichnis laden (Version>150)"-Button (**Abb. 13,** gelb markiert). Das Daten-Verzeichnis (nur ControlBox V.4) wird nun von der ControlBox geladen und in einem neuen Dialog-Fenster angezeigt (**Abb. 14**). Wählen Sie hier Ihre Daten aus und drücken dann den "Daten anfordern"-Button. Die entsprechenden

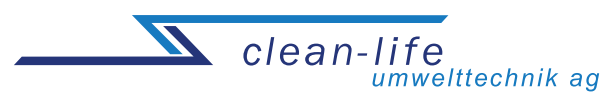

Damit Att die Luft zum Atmen bleibt.

Messdaten der ControlBox werden jetzt geladen und auf der Festplatte gespeichert. Klicken Sie danach auf den Button "Control Box Daten aus Datenbank importieren" (**Abb. 13,** grün markiert) und wählen die entsprechende Datei aus dem "CPK-Terminal\Data"-Ordner (siehe **Abb. 16**). Sie können in den Dialog-Fenstern "Report", "Daten Tabelle" oder "Daten Diagramm" sowie dem "Analyse"-Fenster die aufgezeichneten Daten und dazugehörigen Statistiken einsehen und analysieren. Die aufgezeichneten Alarm-Daten werden im "Alarm\_Log"-Fenster angezeigt.

## **5. Vollständiger Daten-Import**

Betätigen Sie im "DYN\_Analysis"-Programm den "Analyse"-Button (**Abb. 3**, rot markiert), dadurch öffnet sich das "Analyse"-Fenster. Verwenden Sie den "Daten von ControlBox laden"-Button (**Abb. 13,** blau markiert), die gesamten Messdaten werden nun von der ControlBox geladen und auf der Festplatte gespeichert. Klicken Sie danach auf den Button "Control Box Daten aus Datenbank importieren" (Abb. 13, grün markiert) und wählen die entsprechende Datei aus dem "CPK-Terminal\ Data"-Ordner (siehe **Abb. 16**).

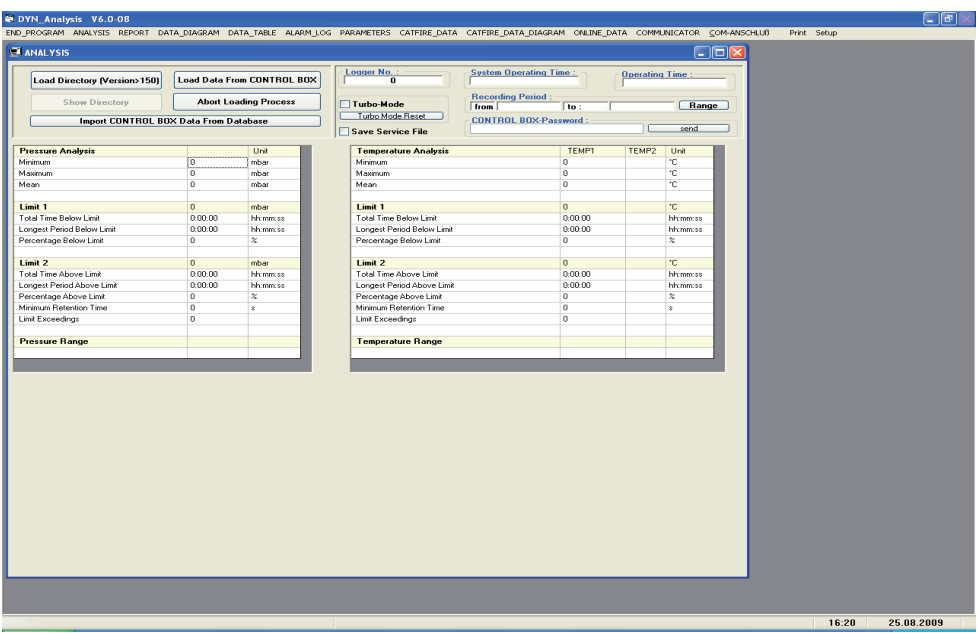

**Abbildung 13:** "Analyse"-Fenster des "DYN\_Analysis"-Programmes

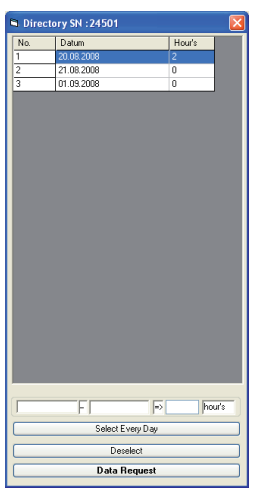

**Abbildung 14:** Auswahlvorrichtung des Daten-Verzeichnisses

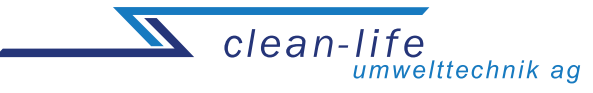

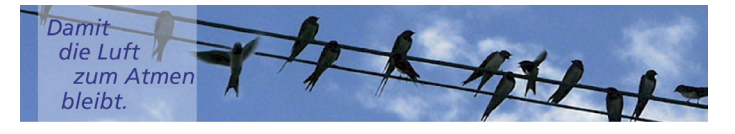

## **6. Parameter-Import und -Einstellung**

Betätigen Sie im "DYN\_Analysis"-Programm den "Parameter"-Button (**Abb. 15**, rot markiert), dadurch öffnet sich das "Parameter"-Fenster. Drücken Sie den "Parameter von Control Box laden"-Button (**Abb. 13,** blau markiert), die Parameter-Daten werden nun von der ControlBox geladen und in der Tabelle unterhalb angezeigt. In diesem Dialog-Fenster können Sie die Arbeits-Parameter des DYNTEST-Systems kontrollieren und nach Ihren Wünschen anpassen (Eingaben mit Enter bestätigen). Die Parameter können in einer Datei oder direkt in der ControlBox (**Fig. 15,** grün markiert) gespeichert werden. Entsprechend dem Daten-Import können auch die Parameter von der Festplatte geladen werden (**vgl. Abb. 16**)

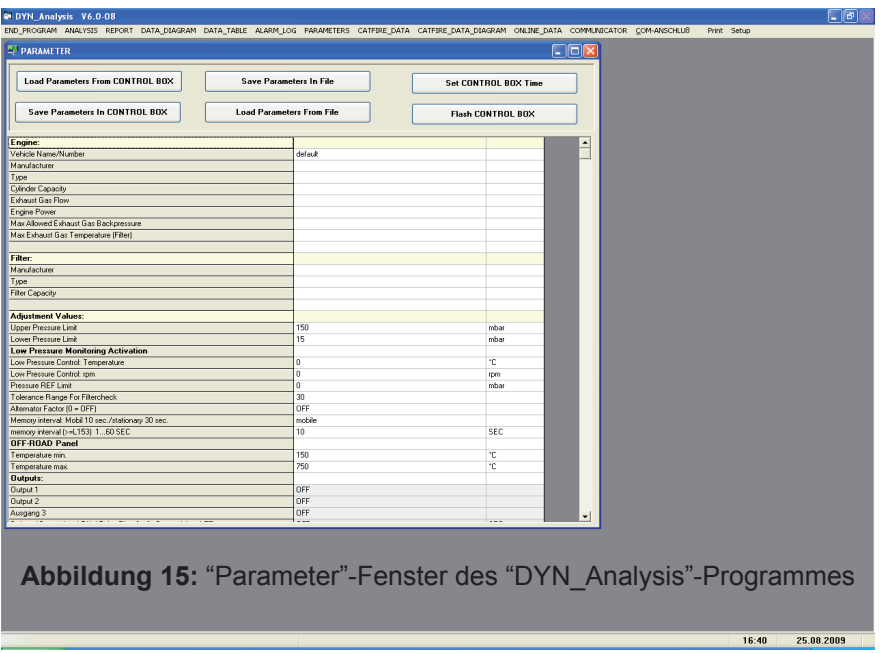

# **7. Daten-Download aus dem Internet**

Laden Sie Ihre "Data XXXX.web"-Datei mit Hilfe eines Internet-Browsers von http://gsm.DYNtest.info. Entpacken Sie die "Data\_XXXX.web"-Datei in den CPK-Terminal Datenordner (Standard: C:\CPK-Terminal\Data). Wählen Sie das "DYN\_Analysis"-Programm und klicken dann auf den "Analyse"- Button (**Abb. 13**, rot markiert), dadurch öffnet sich das "Analyse"-Fenster. Klicken Sie danach auf den Button "Control Box Daten aus Datenbank importieren" (**Abb. 13,** grün markiert) und wählen die entsprechende Datei aus dem CPK-Terminal Datenordner (siehe **Abb. 16**).

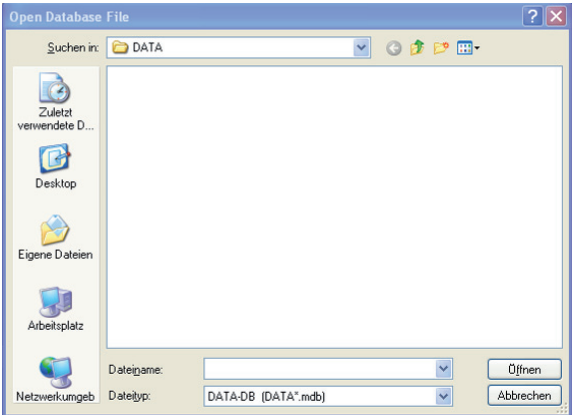

**Abbildung 16:** Dialogfenster für den Datenimport

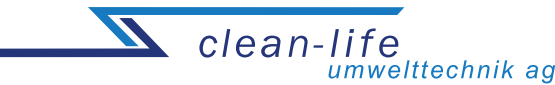

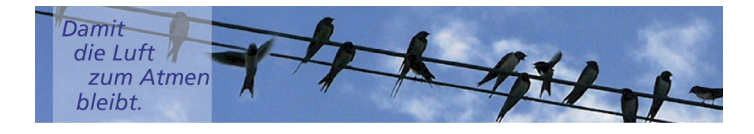

#### **8. Visuelle Daten-Analyse**

Betätigen Sie im "DYN\_Analysis"-Programm den "Daten\_Diagramm"-Button (**Abb. 15**, gelb markiert), dadurch öffnet sich das "Daten\_Diagramm"-Fenster. Nachdem ein Datensatz geladen wurde, werden die Temperatur-, Druck-, und Drehzahl-Daten grafisch in dem Diagramm dargestellt. Sie vergrößern einen Datenbereich, indem Sie am gewünschten Startwert direkt auf die betreffende Diagramm-Achse klicken (Druck, Temperatur, Zeit oder Drehzahl; Abb**. 17**, rot markiert), die Maustaste gedrückt halten, den Bereich, der Sie näher interessiert, markieren und dann die Maustaste wieder loslassen. Die Druck/Temperatur-, Zeit- und Drehzahlachse können mit der entsprechenden "Reset"-Taste (**Fig. 17**, blau markiert) zurückgesetzt werden. Die Zeitachse kann zusätzlich schrittweise durch Drücken des "Herauszoomen"-Buttons (Abb. 17, gelb markiert) zurückgesetzt werden. Die unteren und oberen Temperatur- und Druckgrenzen werden im Diagramm als farbige, gestrichelte Linien dargestellt. Die Grenzen können manuell im unteren Bereich des "Daten Diagramm"-Fensters eingestellt werden: Nach Eingabe der neuen Werte bestätigen Sie bitte mit "Übernehmen" (Abb. 17, grün markiert). Das Definieren neuer Grenzen wirkt sich auch auf die Statistiken in den "Analyse" und "Report"-Fenstern aus.

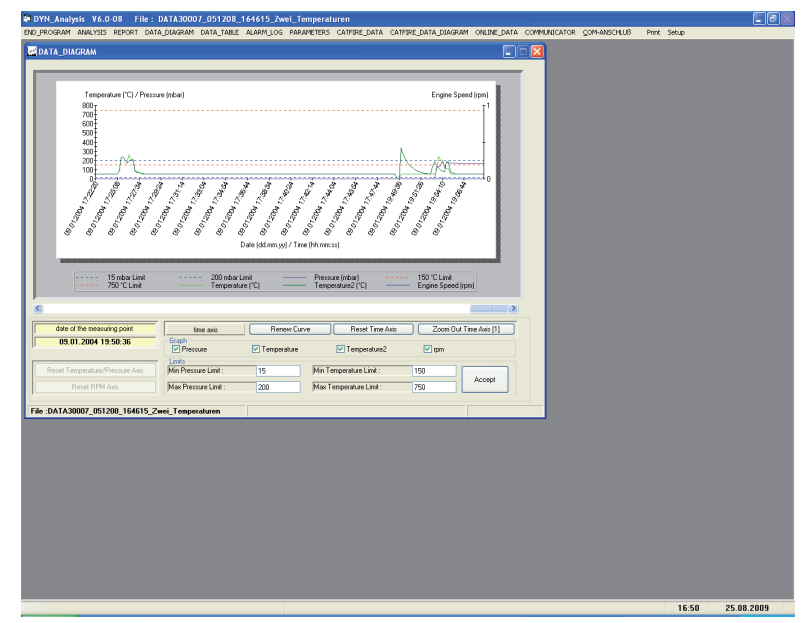

 **Abbildung 17:** "Daten\_Diagramm"-Fenster des "DYN\_Analysis"-Programmes